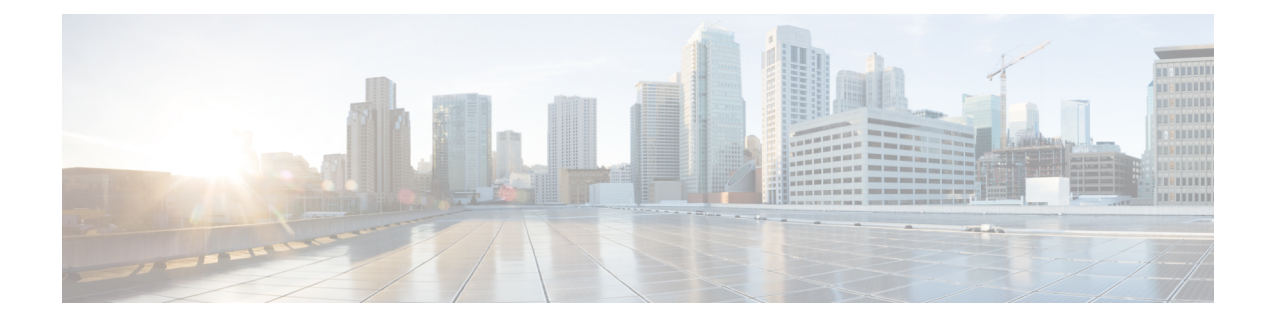

# **Q-in-Q Encapsulation Mapping for EPGs**

- Q-in-Q [Encapsulation](#page-0-0) Mapping for EPGs, on page 1
- Configuring Q-in-Q [Encapsulation](#page-1-0) Mapping for EPGs Using the GUI, on page 2
- Mapping EPGs to Q-in-Q [Encapsulated](#page-4-0) Leaf Interfaces Using the NX-OS Style CLI, on page 5

## <span id="page-0-0"></span>**Q-in-Q Encapsulation Mapping for EPGs**

Using Cisco Application Policy Infrastructure Controller (APIC), you can map double-tagged VLAN traffic ingressing on a regular interface, PC, or vPC to an EPG. When this feature is enabled, when double-tagged traffic enters the network for an EPG, both tags are processed individually in the fabric and restored to double-tags when egressing the Cisco Application Centric Infrastructure (ACI) switch. Ingressing single-tagged and untagged traffic is dropped.

The following guidelines and limitations apply:

- This feature is only supported on Cisco Nexus 9300-FX platform switches.
- Both the outer and inner tag must be of EtherType 0x8100.
- MAC learning and routing are based on the EPG port, sclass, and VRF instance, not on the access encapsulations.
- QoS priority settings are supported, derived from the outer tag on ingress, and rewritten to both tags on egress.
- EPGs can simultaneously be associated with other interfaces on a leaf switch, that are configured for single-tagged VLANs.
- Service graphs are supported for provider and consumer EPGs that are mapped to Q-in-Q encapsulated interfaces. You can insert service graphs, as long as the ingress and egress traffic on the service nodes is in single-tagged encapsulated frames.
- When vPC ports are enabled for Q-in-Q encapsulation mode, VLAN consistency checks are not performed.

The following features and options are not supported with this feature:

- Per-port VLAN feature
- FEX connections
- Mixed mode

For example, an interface in Q-in-Q encapsulation mode can have a static path binding to an EPG with double-tagged encapsulation only, not with regular VLAN encapsulation.

- STP and the "Flood in Encapsulation" option
- Untagged and 802.1p mode
- Multi-pod and Multi-Site
- Legacy bridge domain
- L2Out and L3Out connections
- VMM integration
- Changing a port mode from routed to Q-in-Q encapsulation mode
- Per-VLAN mis-cabling protocol on ports in Q-in-Q encapsulation mode

## <span id="page-1-0"></span>**Configuring Q-in-Q Encapsulation Mapping for EPGs Using the GUI**

### **Enabling Q-in-Q Encapsulation on Specific Leaf Switch Interfaces Using the GUI**

Leaf switch ports, PCs, or vPCs are enabled for Q-in-Q encapsulation mode in the **Interface** tab of one of the following locations in the APIC GUI.

- **Fabric** > **Inventory** > **Topology**
- **Fabric** > **Inventory** > **Pod**
- **Fabric** > **Inventory** > **Pod** > *leaf-name*

Configure vPCs on the **Topology** or **Pod Interface** tab.

#### **Before you begin**

The tenant, application profile, and the application EPG that will be mapped with an interface configured for Q-in-Q mode should be created.

- **Step 1** On the menu bar, choose **Fabric** > **Inventory** and click **Topology**, **Pod**, or expand **Pod** and choose a leaf.
- **Step 2** On the **Topology** or **Pod** panel **Interface** tab.
- **Step 3** Click the **Operation**/**Configuration** toggle-button to display the configuration panel.
- **Step 4** Click **+** to add diagrams of leaf switches, choose one or more switches, and click **Add Selected**.

On the *leaf-name* panel **Interface** tab, a diagram of the switch appears automatically, after you click the **Operation**/**Configuration**toggle-button.

**Step 5** Click the interfaces to be enabled for Q-in-Q encapsulation mode.

- **Step 6** To configure a port, perform the following steps:
	- a) Click **L2** on the upper left.
	- b) On the L2 tab, on the **L2 QinQ State** field, click **Double Q Tag Port** and click **Submit**
- **Step 7** To configure a PC, perform the following steps:
	- a) Click **PC** on the upper left.
	- b) On the **Physical Interface** tab, enter the **Policy Group Name**.
	- c) On the L2 tab, on the **L2 QinQ State** field, click **Double Q Tag Port** and click **Submit**
- **Step 8** To configure a vPC, perform the following steps:
	- a) On two leaf switch diagrams, click the interfaces for the two legs of the VPC.
	- b) Click **vPC**.
	- c) On the **PhysicalInterface** tab, enter the **Logical Pair ID** (The identifier for the auto-protection group. Each protection group has a unique ID. The ID is a range of 1 to 1000) and the **Policy Group Name**.
	- d) On the L2 tab, on the **L2 QinQ State** field, click **Double Q Tag Port** and click **Submit**

## **Enabling Q-in-Q Encapsulation for Leaf Interfaces With Fabric Interface Policies Using the GUI**

Enable leaf interfaces, PCs, and vPCs for Q-in-Q encapsulation, using a leaf interface profile.

#### **Before you begin**

The tenant, application profile, and the application EPG that will be mapped with an interface configured for Q-in-Q mode should be created.

- **Step 1** On the menu bar, click **Fabric** > **External Access Policies**.
- **Step 2** On the Navigation bar, click **Policies** > **Interface** > **L2 Interface**.
- **Step 3** Right-click **L2 Interface**, select **Create L2 Interface Policy**, and perform the following actions:
	- a) In the **Name** field, enter a name for the Layer 2 Interface policy.
	- b) Optional. Add a description of the policy. We recommend that you describe the purpose for the L2 Interface Policy.
	- c) To create an interface policy that enables Q-in-Q encapsulation, in the **QinQ** field, click **doubleQtagPort**.
	- d) Click **Submit**.

**Step 4** Apply the L2 Interface policy to a Policy Group with the following steps:

- a) Click on **Fabric** > **External Access Policies** > **Interfaces** > **Leaf Interfaces**, and expand **Policy Groups**.
- b) Right-click **Leaf Access Port**, **PC Interface**, or **vPC Interface** and choose one of the following, depending on the type of interface you are configuring for the tunnel.
	- **Create Leaf Access Port Policy Group**
	- **Create PC Policy Group**
	- **Create vPC Policy Group**
- c) In the resulting dialog box, enter the policy group name, choose the L2 Interface policy that you previously created, and click **Submit.**

**Step 5** Create a Leaf Interface Profile with the following steps:

- a) Click on **Fabric** > **External Access Policies** > **Interface** > **Leaf Interfaces** > **Profiles**.
- b) Right-click on **Leaf Profiles**, choose **Create Leaf Interface Policy**, and perform the following steps:
	- In the **Name** field, type a name for the **Leaf Interface Profile**.

Optional. Add a description.

- On the **Interface Selectors** field, click the **+**, and enter the following information:
	- In the **Name** field, type a name for the interface selector.

Optional. Add a description.

- Enter the selector name, and optionally, a description.
- In the Interface IDs field, enter the interface or multiple interfaces to be included in the profile.
- In the **Interface Policy Group** field, choose the interface policy group that you previously created.

### **Mapping an EPG to a Q-in-Q Encapsulation-Enabled Interface Using the GUI**

You can associate EPGs with Q-in-Q encapsulation-enabled interfaces in one of the following models:

- Deploy a static EPG on specific Q-in-Q encapsulation-enabled interfaces
- Statically link an EPG with a Q-in-Q encapsulation-enabled leaf switch
- Associate an EPG with a Q-in-Q encapsulation-enabled endpoint (with a static MAC address)

All three tasks are performed in the same area of the APIC GUI.

#### **Before you begin**

- Create the tenant, application profile, and application EPG that will be mapped with an interface configured for Q-in-Q mode.
- The target interfaces should be configured for Q-in-Q encapsulation.

#### **SUMMARY STEPS**

- **1.** In the menu bar, click **Tenants** > *tenant-name*.
- **2.** In the Navigation pane, expand **Application Profiles** > > *application-profile-name* > **Application EPGs** > *application-EPG-name*.
- **3.** To deploy a static EPG on an interface, PC, or vPC that has been enabled for Q-in-Q mode, perform the following steps:
- **4.** To statically link an EPG with a node enabled with Q-in-Q mode, perform the following steps:
- **5.** To associate an EPG with a static endpoint, perform the following steps:

#### **DETAILED STEPS**

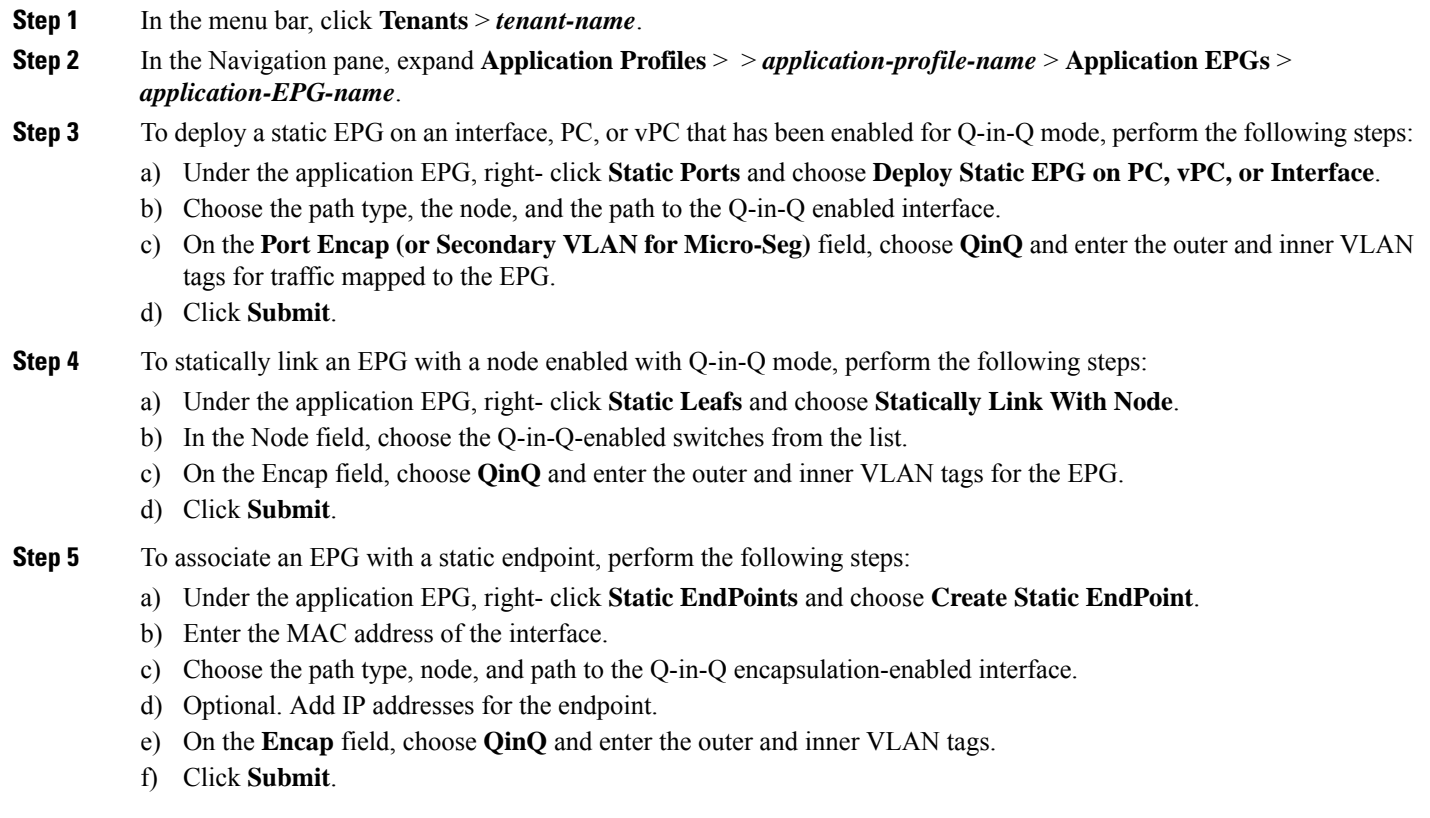

# <span id="page-4-0"></span>**Mapping EPGs to Q-in-Q Encapsulated Leaf Interfaces Using the NX-OS Style CLI**

Enable an interface for Q-in-Q encapsulation and associate the interface with an EPG.

#### **Before you begin**

Create the tenant, application profile, and application EPG that will be mapped with an interface configured for Q-in-Q mode.

#### **SUMMARY STEPS**

- **1. Configure**
- **2. leaf** *number*
- **3. interface ethernet***slot/port*
- **4. switchport mode dot1q-tunnel** doubleQtagPort
- **5. switchport trunkqinqouter-vlan***vlan-number***inner-vlan***vlan-number***tenant** *tenant-name* **application** *application-name* **epg** *epg-name*

#### **DETAILED STEPS**

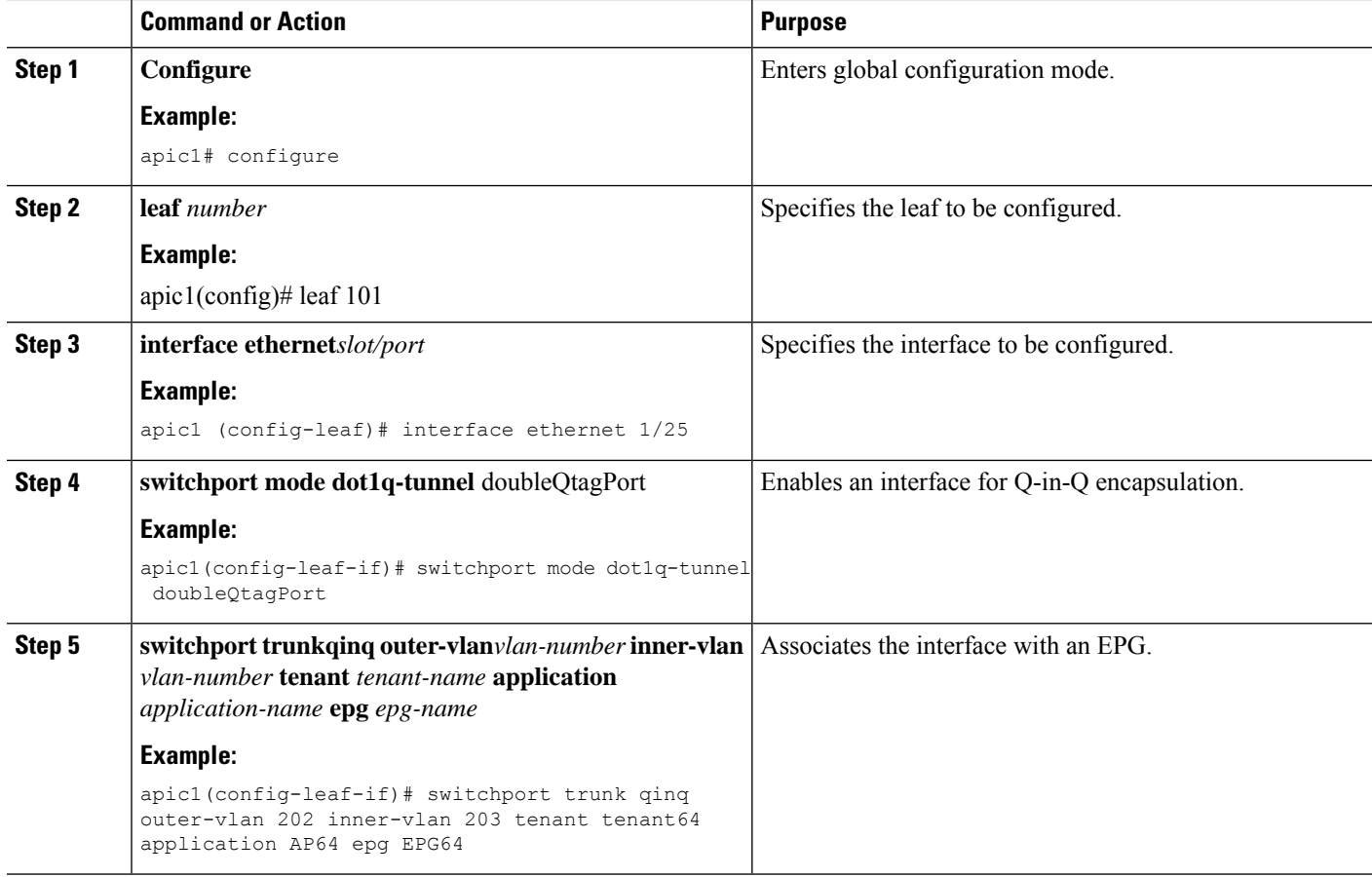

#### **Example**

The following example enables Q-in-Q encapsulation (with outer-VLAN ID 202 and inner-VLAN ID 203) on the leaf interface 101/1/25, and associates the interface with EPG64.

```
apic1(config)# leaf 101
apic1(config-leaf)# interface ethernet 1/25
apic1(config-leaf-if)#switchport mode dot1q-tunnel doubleQtagPort
apic1(config-leaf-if)# switchport trunk qinq outer-vlan 202 inner-vlan 203 tenant tenant64
application AP64 epg EPG64
```